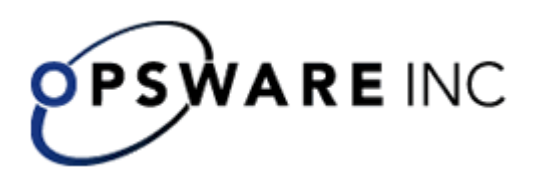

# **Opsware™ Process Automation System, Version 2.2**

*Upgrading Opsware Process Automation System from Version 2.1 to 2.2 Windows and Linux Operating Systems*  For Process Automation System Administrators

Copyright © 2000-2007 Opsware Inc. All Rights Reserved.

Opsware Inc. Unpublished Confidential Information. NOT for Redistribution. All Rights Reserved.

Opsware is protected by U.S. Patent Nos. 6,658,426, 6,751,702, 6,816,897, 6,763,361 and patents pending.

Opsware, SAS Web Client, Model Repository, Data Access Engine, Web Services Data Access Engine, Software Repository, Command Engine, Opsware Agent, Model Repository Multimaster Component, and Code Deployment & Rollback are trademarks and service marks of Opsware Inc. All other marks mentioned in this document are the property of their respective owners.

Additional proprietary information about third party and open source materials can be found at http://www.opsware.com/support/sas65tpos.pdf.

### **Updating documentation**

- 1. On the iConclude Community Web site ([http://www.iconclude.com/community/downloads/\)](http://www.iconclude.com/community/downloads/), log in. **Note:** You will need a customer support account name and password to log in to this Web page. To obtain account credentials, see your Opsware contact.
- 2. In the navigation bar on the left, click **Downloads** and then, in the central panel, under **All Downloads**, click **OpsForce Documentation**.

### **Upgrading Process Automation System from version 2.1 to 2.2 on a Windows operating system**

**Note:** The following procedure for upgrading Process Automation System (PAS) Central assumes that your Central server runs a Windows operating system and the Microsoft SQL Server database management system. If your Central server is running Linux and Oracle, use the upgrade procedures described in the Linuxplatform PAS installation documents.

**Important!** After you upgrade, you must update all usages of URLs that you use to start Ops flows automatically (such as shell scripts and usages of RSFlowInvoke): In each usage, replace "OpsForce" with "PAS".

#### **To upgrade Central and Scheduler from PAS 2.1 to 2.2**

- 1. Make sure that your system meets the requirements for version 2.2, as described in *System Requirements for Opsware™ Process Automation System* (PAS\_SystemReqs.pdf).
- 2. In Studio, export the public repository to a new repository, and store each export in a safe place.

You will import this repository later.

- 3. In Studio, export all local repositories, and store each export in a safe place.
- 4. On each of the staging and production Central servers, back up the Central database and store the backup in a secure location.

Dashboard charts are stored in the Central database, so the database backup includes Dashboard charts.

**Note:** If the production Central server is clustered, back up the database in accordance with best practices for your clustering solution.

- 5. Close all windows to the iconclude home directory and any of its subdirectories. The upgrade application cannot write into these directories if they are open.
- 6. On the Central server, close Central and stop the RSCentral, RSJRAS, and RSNRAS services.
- 7. Double-click PASCentralInstaller-sqlserver.exe.

Be sure to upgrade Central before upgrading Scheduler, because the Scheduler upgrade queries a database table that Central creates and owns.

- 8. In the message that appears, prompting you to confirm that you want to upgrade your existing installation of PAS Central, click **Yes**.
- 9. If you have AD or Kerberos authentication enabled, restart the server for the authentication to take effect, though your old AD or Kerberos settings from 2.1 should have migrated into 2.2.

Among the Central configurations that were specified in the central.properties file, the following are carried over automatically in an upgrade from version 2.1 to version 2.2:

- Active Directory (AD) authentication enablement and settings
- Definition of PAS users (previously known as OpsForce internal users)

Other configurations are no longer specified in Central.properties, but on the Administration tab of the PAS Central Web application. These configurations include:

- Enablement and settings for Lightweight Directory Access Protocol (LDAP) authentication
- Enablement and settings for Kerberos authentication
- How Scheduler functions
- A few general settings for Central

Some other parameters in the 2.1 version of Central.properties do not appear in the 2.2 version of the file.

- 10. If you made any changes in the Central.properties file in your 2.1 installation other than those described above, manually change those parameters again in 2.2.
- 11. To run the Scheduler installer, in the Scheduler folder, double-click PASSchedulerInstaller-sqlserver.exe.

The Scheduler installer detects the previous version

- 12. In the message that appears, prompting you to confirm that you want to upgrade your existing installation of Scheduler, click **Yes**.
- 13. In each usage of a URL to start an Ops flow automatically (such as shell scripts and usages of RSFlowInvoke), replace "OpsForce" with "PAS". You must make this change to before using the URL to start a flow, or the attempted run will break.
- 14. Upgrade Studio.

You must upgrade Studio in order to import the public repository that you exported earlier in the procedure. To upgrade Studio, see the section below, Upgrading Studio from PAS 2.1 to 2.2.

## **Upgrading PAS from version 2.1 to 2.2 on a Linux operating system**

Before you begin, make sure that the machine on which you upgrade Central meets the hardware and software system requirements for version 2.2, as described in System Requirements for Opsware Process Automation System (PAS\_SystemReqs.pdf).

Important! After you upgrade, you must update all usages of URLs that you use to start Ops flows automatically (such as shell scripts and usages of RSFlowInvoke): In each usage, replace "OpsForce" with "PAS".

#### **To upgrade Central and Scheduler from PAS 2.1 to 2.2:**

1. In Studio, export the public repository to a new repository, and store the export in a safe place.

You will import this repository later.

- 2. In Studio, export all local repositories, and store each export in a safe place.
- 3. On each of the staging and production Central servers, back up the Central database and store the backup in a secure location.

Dashboard charts are stored in the Central database, so the database backup includes Dashboard charts.

**Note:** If the production Central server is clustered, back up the database in accordance with best practices for your clustering solution.

- 4. Edit the parameters of the 2.2 version of the install.config file to fit your environment.
- 5. Still in install.config, find the following line and change ?false? to ?true?.
- 6. Point the install.config file to the location where 2.1 is installed.
- 7. Open version 2.2 of the PAS Scheduler install.config and edit the parameters to fit your environment.
- 8. Still in install.config, find the following line and change ?false? to ?true?.
- 9. Point the install.config file to the location where PAS Scheduler is installed. **Important:** Be sure to upgrade Scheduler after you upgrade Central, because the Scheduler upgrade queries a database table that Central owns and created.
- 10. If you have AD or Kerberos authentication enabled, restart the server for the authentication to take effect, though your old AD or Kerberos settings from 2.1 should have migrated into 2.2.
- 11. If you made any changes in the central.properties file in your 2.1 installation other than those dealing with AD or Kerberos, manually make those changes again in 2.2.
- 12. Upgrade Studio.

You must upgrade Studio in order to import the public repository that you exported earlier in the procedure. To upgrade Studio, see the section below, Upgrading Studio from PAS 2.1 to 2.2.

#### Upgrading Studio from PAS 2.1 to 2.2 **Notes:**

- If Studio must be on the same machine as Central, upgrade 2.2 Studio in the same directory in which you installed Central. By default, the Studio installation program tries to install in C:\Program Files\Opsware\PAS.
- To install Studio, you must be logged in with an account that is either a Power User or a local Administrator.
- Make sure that you created the backup repositories for the public and all local repositories, as described in the procedure for .
- **Important:** The installation requires a port number for communications using the HTTPS protocol. This port number was specified during installation of the Central Web application. Before starting installation of Studio, obtain this port number from the person who installed Central.

#### **To upgrade Studio from PAS 2.1 to 2.2**

- 1. To start the PAS Studio Setup Wizard, navigate to and double-click PASStudioInstaller.exe.
- 2. In the message that prompts you to confirm that you want to upgrade your existing installation of PAS Studio, click **Yes**.
- 3. In the message that prompts you to confirm that you want to completely remove PAS Studio, click **Yes**.
- 4. In the message that tells you that Studio was successfully removed, click **OK**.
- 5. On the **Welcome** page of the Opsware Process Automation System Studio Setup Wizard, click **Next.**
- 6. On the **License Agreement** page, accept the terms of the license agreement, and then click **Next.**
- 7. On the **Select Destination Location** page, type the location where you want the Studio files installed.

OR

Click **Browse,** specify a different location where you want the Web application installed, and then click **Next.**

- 8. In the message that prompts you to confirm that it is acceptable to overwrite files in the directory, click **Yes**.
- 9. To specify the server on which the Web application is installed, type the server name in the text box beside **Host Name or IP Address.** OR

If you are installing the Studio on the same machine on which the Web application is installed, leave **localhost** in the text box.

10. Make sure the HTTPS port number matches the HTTPS port number that the administrator specified when installing Central, and then click **Next.**

The **Select Additional Tasks** page appears.

11. To create a desktop icon for Studio, select the **Create a desktop icon** checkbox, and then click **Next.**

The **Ready to Install** page appears, displaying the location where Central will be installed and other information on the choices you have made.

12. To proceed, click **Install.**

The Setup Wizard tracks progress on the **Installing** page.

13. Open Studio and import the public and local repositories that you exported before upgrading.